# AARC Mobile App Guide

#### STEP 1: DOWNLOAD THE APP

Search for "AARC Mobile" in the Google Play or Apple App Store.

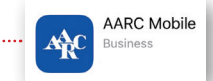

If you've previously downloaded the app, be sure to update to the latest version for full access to conference materials.

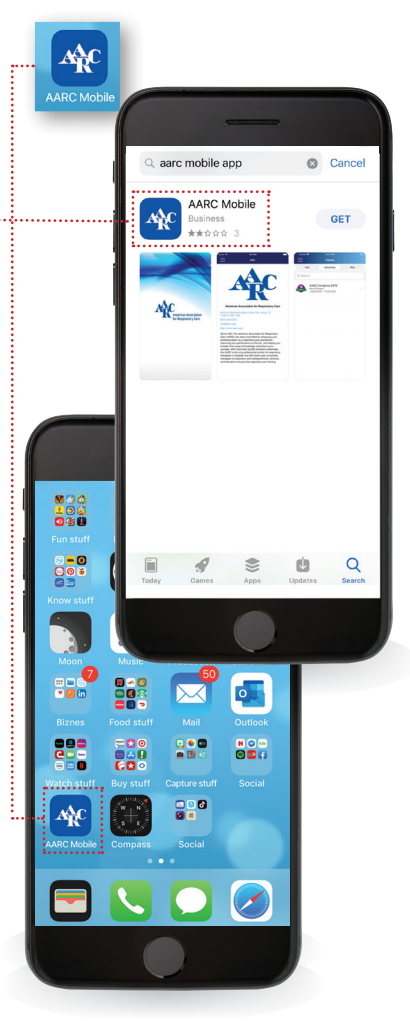

### STEP 2: LOG IN

2: Next, press the Login option and enter your AARC login and password.

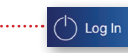

You'll know you're logged in when you see the success alert appear on the screen. Please note: Before moving forward in the Mobile app please ensure that this reads "You are registered." This indicates your event Registration. No CRCEs will be accredited in the mobile app without a Registered login.

# LOG-IN & EVENTS

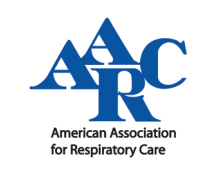

# STEP 3: ACCESS THE EVENT PORTAL

3A: Now that you are logged into the AARC Mobile app, select "Events" from the menu.

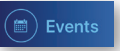

3B: From here, you will find a list of past and upcoming events.

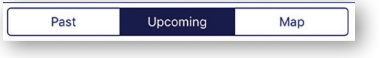

To view our conference information, select "Upcoming."

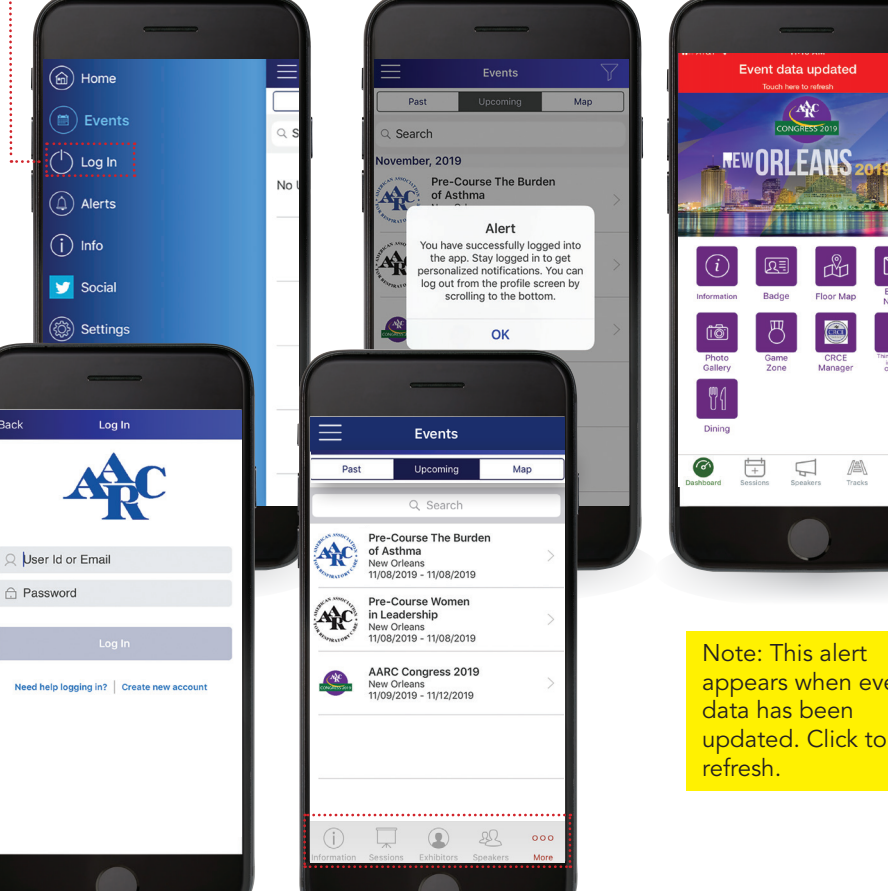

 $\triangledown$ 秀  $^{\circledR}$ 

Note: This alert .................... appears when event

Once you have selected an event under "Upcoming" the next screen is the Dashboard. The icons at the bottom provide access to more details for events:

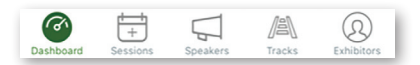

DASHBOARD: Access the Photo Gallery, CRCE information, Game, and more

SESSIONS: View the conference schedule / list of sessions

SPEAKERS: View list of speakers, read their biographies, view their sessions

TRACKS: Quickly locate sessions by track (e.g. NPS, SDS, AAC, etc.)

EXHIBITORS: View a list of exhibitors & information booths

# AARC Mobile App Guide SESSIONS & EVALUATIONS

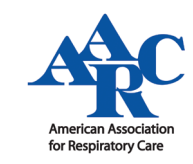

### STEP 4: CREATING YOUR SESSION SCHEDULE

To access the conference schedule / list of sessions select the "Sessions" icon at the bottom of the screen.

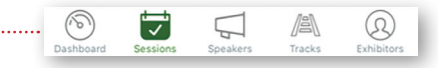

You will be able to view a list of available sessions under "All Sessions" or a list of sessions you've subscribed to under "My Sessions."

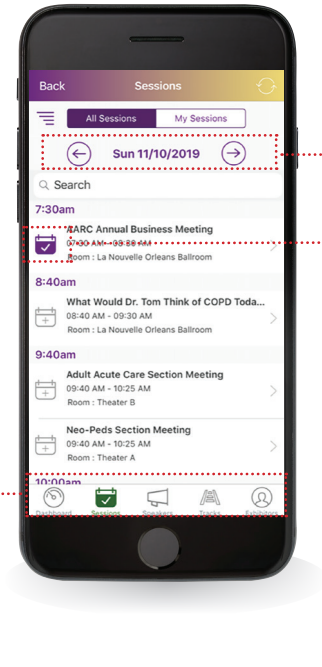

4A: Viewing "All Sessions" and adding sessions to "My Sessions":

To add a session to "My Sessions," toggle the check box on.

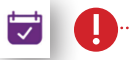

View sessions from other days using the guide arrows.

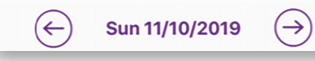

# STEP 5: NAVIGATING IN "MY SESSIONS":

My Sessions

**All Sessions** 

All Sessions

O Search

Sun 11/10/2019

**AARC Annual Business Meeting** 07:30 AM - 08:30 AM

com : La Nouvelle Orleans Ballroor

E,

 $\Box$ 

 $\circledR$ 

 $\Theta$ 

Once you have added a session to "My Sessions," select the "My Sessions" tab to view a list of sessions added to your schedule. Here you will be able to manage your sessions.

# 5B: *Session Evaluation*

CRCE.

After adding sessions to your My Sessions list, you will be able to complete Session Evaluations by clicking on the individual session and then clicking on the "Session Evaluation" link in the upper right hand, below the check box. Note: Not all sessions have Session Evaluations. Session Evaluations can only be submitted once per user and MUST be completed to claim

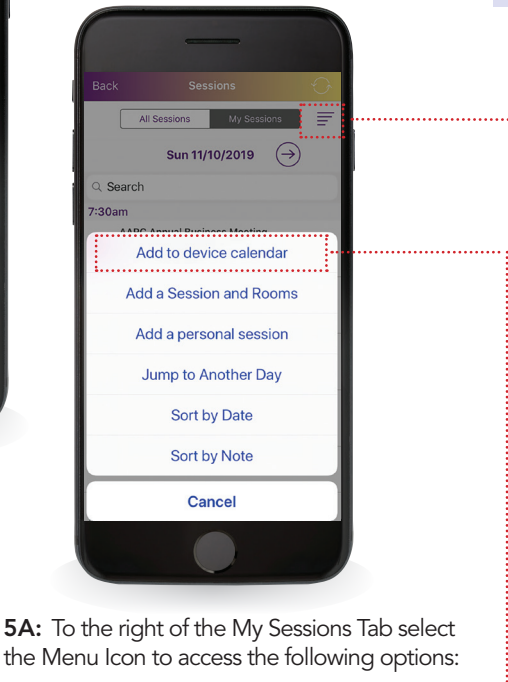

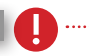

Add sessions to your device calendar to save the sessions you have attended.

Add to device calendar

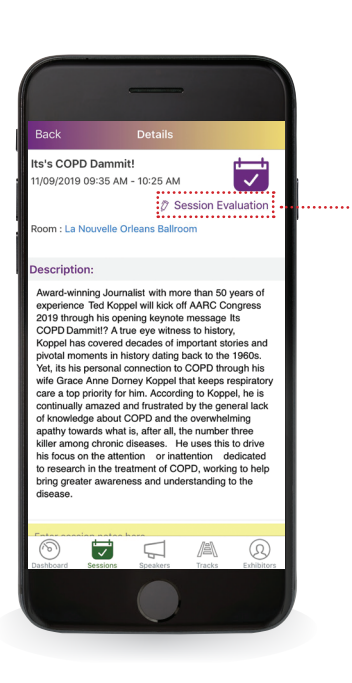